# Lighting Performance Producer Reporting Guide

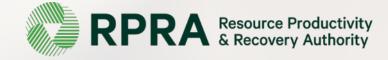

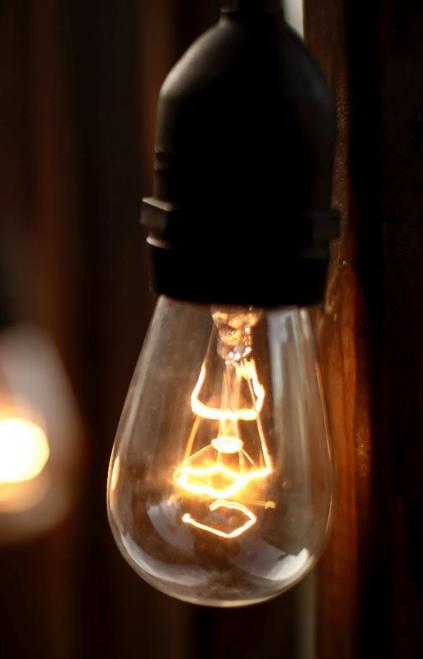

## **Table of Contents**

#### **Introduction**

- What is Lighting performance reporting?
- What data needs to be reported?
- How to log into the Registry
- How to manage contacts on your Registry account

#### Performance Reporting

• Step-by step instructions on how to complete the report

# Introduction

## What is Lighting performance reporting?

Lighting performance reporting is an annual report that producers with obligations under the <u>Electrical</u> <u>and Electronic Equipment (EEE) Regulation</u> complete to report on their recovery and management activities in the previous calendar year. Producers are required to ensure that lighting supplied into Ontario is recovered through processing. Each year, you or your PRO, will have to report on the extent to which you were able to achieve your management requirement.

This guide will assist Lighting producers with understanding what data they need to report and provide step-by-step instructions on how to complete the report in the Registry.

Further information about the EEE Regulation can be found on the Authority's website: <u>https://rpra.ca/programs/lighting/</u>

If you have further questions that are not answered in this guide, please contact the Compliance and Registry Team at <u>registry@rpra.ca</u> or call **647-496-0530** or toll-free at **1-833-600-0530**.

## What data needs to be reported for the performance report?

Lighting producers, or PROs on their behalf, are required to report the following information annually:

- Total weight of lighting collected
- Input the weight of materials recovered from processing the collected lighting (e.g., metals, plastics, etc.)

Note: If a PRO submits the report on your behalf, as a producer you are still legally responsible to meet your requirements under the EEE Regulation.

## How to log into the Registry as an account admin

The performance report is completed online through the RPRA's Registry.

You can access your Registry account here: registry.rpra.ca

#### Tips for logging into the Registry for the first time:

- If you don't have an account, click "Don't have an Account? Create a new Account".
- The Registry will not work with the Internet Explorer web browser. Google Chrome is the recommended web browser to use.

#### Tips for logging into an existing Registry account:

- If you already have an existing Tires account, you do not need to create a new one.
  - Simply log into your existing account, which will bring you to the homepage where you will see all programs you are enrolled in.
  - If you have forgotten your password, click "Forgot Password" on the login screen and follow the instructions provided.

## How to manage contacts on your Registry account

Account Admins must add any new, or manage existing, contacts under the program they wish to give them access to (e.g., permissions to view and complete Reports).

#### To manage contacts on your Registry account, please see the following steps:

1. Once you are logged into your account, click on the drop-down arrow in the top right corner and select **Manage Users** as shown below.

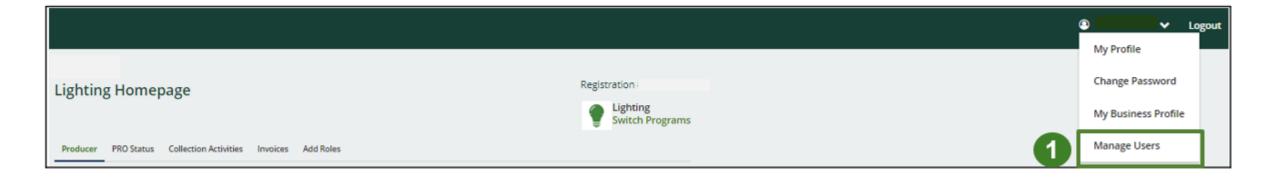

## How to manage contacts on your Registry account cont.

- 1. Under **Action**, click **Edit** to update the preferences of existing users.
- 2. Click Add New User to add an additional user to your account.
- 3. To give reporting abilities to a **Primary** or **Secondary** contact, select the program from the drop-down that you would like to grant the user access to.
- 4. Check the box to authorize the user.
- 5. Click Save.

|                                                                  |                                         |                                          | Business Phone Number             | Phone Extension               |
|------------------------------------------------------------------|-----------------------------------------|------------------------------------------|-----------------------------------|-------------------------------|
| horize the user.                                                 |                                         |                                          | 3495944958                        |                               |
| < Back to Dashboard<br>Manage Users                              |                                         |                                          | Mobile Phone Number<br>3495944958 | Same as Business Phone Number |
| Lighting<br>Primary User:                                        |                                         |                                          | Program<br>Lighting               | User Access Level Secondary   |
|                                                                  |                                         |                                          | Add Another Program               |                               |
| A Primary User of a given program has the same abilities as a Se | condary User plus the ability to manage | users within that program.               | I hereby authorize this user      | to create/modify data.        |
| Active Users                                                     | Enter search terms here                 | Q Add Filters +                          | Cancel                            | 5 Save                        |
| Name 🕶 🛛 Email 🛛 Program                                         | Last Login Date                         | Action                                   | L                                 |                               |
| Fake Contact fake@gmail.com Lighting                             | 1                                       | <u>Edit</u><br>Reset Password<br>Disable |                                   |                               |
| 1 entries                                                        | 1 > >> 5 ent                            | tries per page 🛟                         |                                   |                               |
|                                                                  |                                         | Add New User                             | 2                                 |                               |
| will be able to add <b>Sec</b>                                   | ondary contact                          | ts to                                    |                                   |                               |

Manage Users

First Name

Fake

Job Title

Owner

Last Name

Contact

English

Preferred Language

Email fake@gmail.com

Note: a **Primary** contac a specific program.

# How to submit your Performance Report

### Managing a PRO Reporting responsibility selection

As a Producer, you can **add a PRO** to report on your behalf.

- 1. This PRO will either be responsible for **all or part of your report**.
- 2. You will select the **year of service start and end date**. Once you have added them, the PRO will see the reports they are required to complete.
- 3. To add additional PROs, click Add PRO.
- 4. Confirm that you authorize the PROs to access your performance report(s).
- 5. Click Done.

Note: only Account Admins can select PROs.

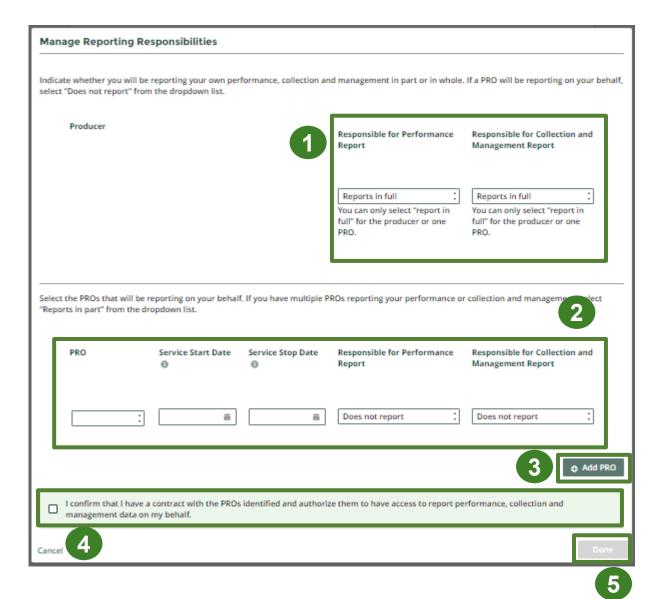

#### Accessing your program

1. After logging in, click on the icon for the **Lighting** program on your dashboard.

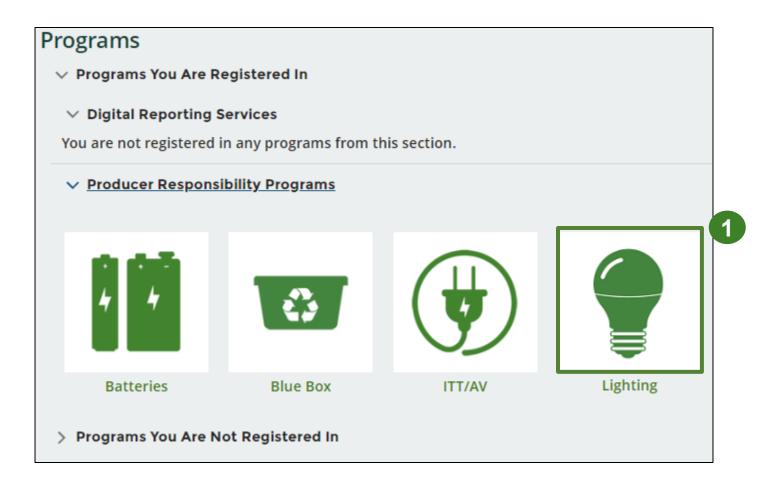

### Performance report Starting your report

- 1. Under **Action**, click on **Start** to begin completing the report for Lighting Performance– Producer.
- 2. After clicking **Start**, the notice below will appear. After reading the notice, click **Proceed**.

| ighting Homepage Registration                                                      |                                       |                 |                             |  |  |
|------------------------------------------------------------------------------------|---------------------------------------|-----------------|-----------------------------|--|--|
|                                                                                    |                                       |                 | Lighting<br>Switch Programs |  |  |
| An asterisk (*) indicates that you have incomplete<br>items to address in the tab. |                                       |                 |                             |  |  |
| Producer * PRO Status Collection Activities Invoices Add Roles                     |                                       |                 |                             |  |  |
| Report                                                                             | Status                                | Last Updated By | Action                      |  |  |
| 2024 Lighting Supply Report                                                        | Submitted<br>Feb 22, 2024 01:22 p.m.  | Eric            | View Download               |  |  |
| 2023 Lighting Supply Report                                                        | Submitted<br>Jan 22, 2024 02:48 p.m.  | Eric            | View Download               |  |  |
| 2023 Lighting Performance - Producer                                               | Not Started<br>Due Date: Apr 30, 2024 |                 | Start                       |  |  |
| 2022 Lighting Supply Report                                                        | Submitted<br>Jan 22, 2024 02:11 p.m.  | Eric            | View Download               |  |  |

| Refulbisher Trocessor The Status Additions                       |                  |
|------------------------------------------------------------------|------------------|
| Attention                                                        |                  |
| It is an offence if you submit false or misleading information t | o the Authority. |
| Cancel                                                           | Proceed          |

2

### Performance report Report summary page

Before entering any information, your report status will be listed as **Not Started**, and **Submit Report** will be disabled until the report is complete.

1. Under **Weight of Lighting Collected**, click **Start** to begin entering the total weight of lighting collected.

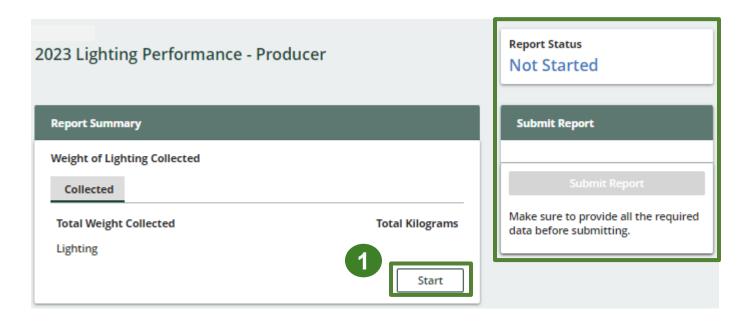

#### Enter your weight of Lighting collected data

- 1. Under **Collected**, enter the total kilograms of lighting collected under the **Total Kilograms**.
- 2. If you did not collect lighting, leave the kilograms field blank and check the box for I did not collect any Lighting.
- 3. Click Save & Next to proceed

| 2023 Lighting Performance - Producer<br>Enter your data and click Save & Next to move to the next reporting screen. |                        |  |  |  |
|----------------------------------------------------------------------------------------------------|------------------------|--|--|--|
| Weight of Lighting Collected                                                                                        |                        |  |  |  |
| Collected                                                                                                    | 1                      |  |  |  |
| Total Weight Collected                                                                                              | Total Kilograms        |  |  |  |
| Lighting                                                                                                    | 0                      |  |  |  |
| I did not collect any lighting.                                                                                     |                        |  |  |  |
| 2                                                                                                    | Clear Form Save & Next |  |  |  |

Enter your Lighting data for recovered materials

- 1. Under Weight of Recovered Materials, click Start to enter the weights of materials recovered from processing.
- 2. Under **Total Processed Materials**, enter the total weight of processed materials for each of the material(s) under **Total Kilograms**.
  - If applicable, specify the process included under "other".
- 3. Click Save & Next.

| Total Processed Materials                  |                                       |
|--------------------------------------------|---------------------------------------|
| nput the weight of materials recovered fro | om processing the collected lighting. |
| Processed Materials                        | Total Kilograms                       |
| Glass                                      |                                       |
| Plastic                                    |                                       |
| Mercury                                    |                                       |
| Metals                                     |                                       |
| Other                                      |                                       |
| Total                                      |                                       |

| Neight of Recovered Materials                                |                     |
|--------------------------------------------------------------|---------------------|
| nput the weight of materials recovered from processing the   | collected lighting. |
| Processed Materials                                          | Total Kilograms     |
| Glass                                                        | 0                   |
| Plastic                                                      | 0                   |
| Mercury                                                      | 0                   |
| Metals                                                       | 0                   |
| Other                                                        | 0                   |
| List any materials included in the "Other" category (250 cha | racters max.)       |
|                                                              |                     |

#### Submit your report

Under **Report Summary**, you can review the data previously entered.

- 1. Click on **Edit**, if you need to make a change to the data.
- 2. Click on **Submit Report** once you are finished reviewing and ready to submit.

|                                                               |                                 | Report Status                                                    |
|---------------------------------------------------------------|---------------------------------|------------------------------------------------------------------|
|                                                               |                                 | In Progress                                                      |
| Report Summary                                                |                                 |                                                                  |
| Weight of Lighting Collected                                  |                                 | Submit Report                                                    |
| ✓ Collected                                                   |                                 |                                                                  |
| Total Weight Collected                                        | Total Kilograms                 | Submit Report                                                    |
| Lighting                                                      | 6,500                           | Make sure to provide all the required<br>data before submitting. |
| Collected data last updated by: on Fe                         | eb 22, 2024 05:06 p.m.          | uata before submitting.                                          |
|                                                               | Edit                            |                                                                  |
| Weight of Recovered Materials                                 |                                 |                                                                  |
| ✓Total Processed Materials                                    |                                 |                                                                  |
| Input the weight of materials recovered from pro              | cessing the collected lighting. |                                                                  |
| Processed Materials                                           | Total Kilograms                 |                                                                  |
| Glass                                                         | 1,500                           |                                                                  |
| Plastic                                                       | 2,500                           |                                                                  |
| Mercury                                                       | 800                             |                                                                  |
| Metals                                                        | 1,500                           |                                                                  |
| Other                                                         | 0                               |                                                                  |
| Total                                                         | 6,300                           |                                                                  |
| Total Processed Materials data last updated by:<br>05:29 p.m. | on Feb 22, 2024                 |                                                                  |
|                                                               | 1 Edit                          |                                                                  |

#### Submit your report

1. After clicking on **Submit Report**, the notice below will appear. After reading the notice, click **Submit**.

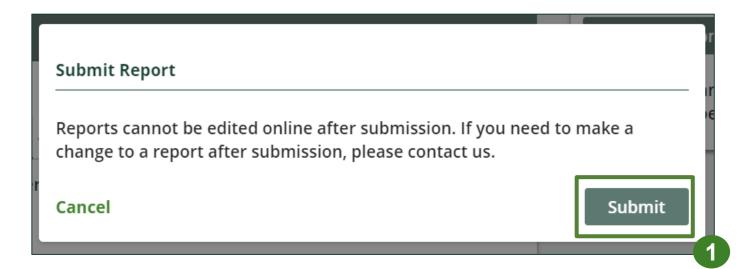

#### **Report status page**

- 1. Your report status should now read as **Submitted**.
- 2. Click on **Back to Dashboard** to return to the Lighting Homepage.

| 22 Lighting Doutown and Duadus                                                                                                    | Report Status                                     |
|----------------------------------------------------------------------------------------------------|---------------------------------------------------|
| 23 Lighting Performance - Produc                                                                                                    | Submitted                                         |
|                                                                                                    | Feb 22, 2024 05:46 p.r                            |
| Report Summary                                                                                                    | Submit Report                                     |
| Weight of Lighting Collected                                                                                                    |                                                   |
| Collected                                                                                                    |                                                   |
| Total Weight Collected                                                                                                    | Total Kilograms                                   |
| Lighting                                                                                                    | 6,500                                             |
| Collected data last updated by: Fel                                                                                                    | o 22, 2024 05:46 p.m.                             |
|                                                                                                    |                                                   |
| Weight of Recovered Materials                                                                                                    |                                                   |
| -                                                                                                    |                                                   |
| Total Processed Materials                                                                                                    | essing the collected lighting.                    |
| Total Processed Materials                                                                                                    | essing the collected lighting.<br>Total Kilograms |
| Total Processed Materials                                                                                                    |                                                   |
| Total Processed Materials                                                                                                    | Total Kilograms                                   |
| Weight of Recovered Materials Total Processed Materials nput the weight of materials recovered from proc Processed Materials Glass Plastic Mercury | Total Kilograms<br>1,500                          |
| Total Processed Materials nput the weight of materials recovered from proc Processed Materials Glass Plastic                                       | Total Kilograms<br>1,500<br>2,500                 |
| Total Processed Materials nput the weight of materials recovered from proc Processed Materials Glass Plastic Mercury                               | Total Kilograms<br>1,500<br>2,500<br>800          |

#### View submitted report(s)

- 1. On the **Lighting Homepage**, your Lighting Performance - Producer report status should show **Submitted**, and who it was last updated by.
- 2. Under Action, you can either click **View** or **Download** to review and save your report submission.

| [ | Lighting Homepage                         |                                      |                 | Registration    |  |
|---|-------------------------------------------|--------------------------------------|-----------------|-----------------|--|
|   | Producer PRO Status Collection Activities | Invoices Add Roles                   |                 | Switch Programs |  |
|   | <b>Report</b> ▼                           | Status                               | Last Updated By | Action          |  |
|   | 2024 Lighting Supply Report               | Submitted<br>Feb 22, 2024 01:22 p.m. | Eric            | View Download   |  |
|   | 2023 Lighting Supply Report               | Submitted<br>Jan 22, 2024 02:48 p.m. | Eric            | View Download   |  |
| 1 | 2023 Lighting Performance - Producer      | Submitted<br>Feb 22, 2024 05:46 p.m. | Eric            | View Download   |  |
|   | 2022 Lighting Supply Report               | Submitted<br>Jan 22, 2024 02:11 p.m. | Eric            | View Download   |  |
|   |                                           |                                      |                 |                 |  |